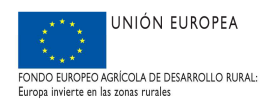

# MANUAL DE CUMPLIMENTACIÓN DE LA SOLICITUD DE SUBVENCIÓN DE REGENERACIÓN DE TERRENOS ADEHESADOS A TRAVÉS DE ARADO

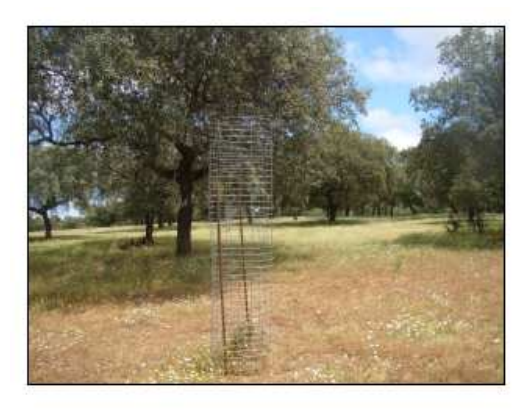

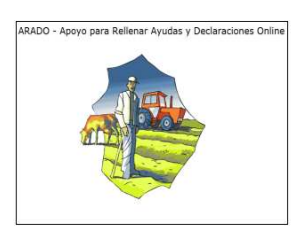

**Programa de Desarrollo Rural de Extremadura FEADER 2014-2020** 

**Submedida 4.4.2. Apoyo a la regeneración en terrenos adehesados que refuercen el sistema dehesa de alto valor natural en Extremadura** 

**ACTUALIZADO EN JUNIO DE 2021** 

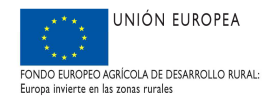

## ÍNDICE

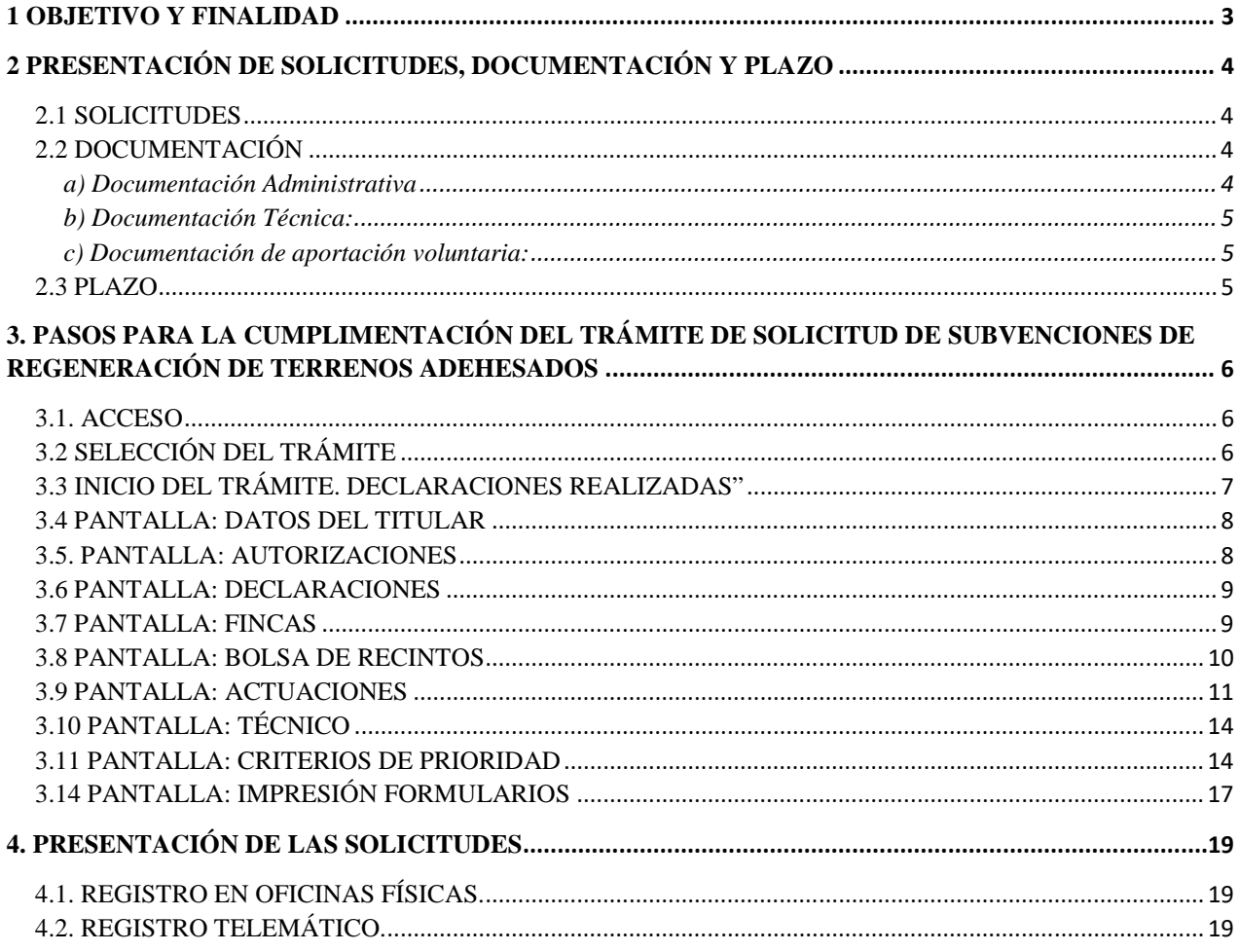

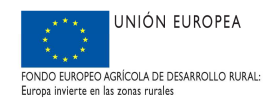

## **1 OBJETIVO Y FINALIDAD**

Las subvenciones destinadas al apoyo a la regeneración en terrenos adehesados de la Comunidad Autónoma de Extremadura, se regulan conforme al Decreto 51/2017, de 18 de abril, y según las correspondientes ordenes de convocatoria para terrenos de titularidad pública y para terrenos de titularidad privada.

La finalidad de este manual es facilitar la cumplimentación de los trámites puestos a disposición en la plataforma ARADO para la declaración de la solicitud de subvención vinculada a la regeneración de terrenos adehesados.

En dicha plataforma están habilitados, dentro de la **campaña 2020**, dos trámites independientes: uno específico para terrenos de titularidad pública (entidades locales) y otro para terrenos de titularidad privada:

- Solicitud de Subvención terrenos adehesados T.privada
- Solicitud de Subvención terrenos adehesados T.pública

Para cualquier duda pueden ponerse en contacto con las unidades territoriales responsables de la gestión de estas subvenciones en los teléfonos que se indican a continuación:

- Cáceres: 927 006102; 927 006119
- Badajoz: 924 011759; 924 011209

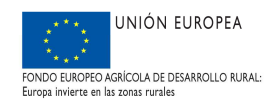

## **2 PRESENTACIÓN DE SOLICITUDES, DOCUMENTACIÓN Y PLAZO**

#### 2.1 SOLICITUDES

La solicitud se cumplimentará a través de la Plataforma "ARADO" a la que se puede acceder a través de la página web de la Consejería de Agricultura, Desarrollo Rural, Población y Territorio de la Junta de Extremadura. Una vez dentro de la aplicación, es necesario seleccionar la campaña 2020, para acceder a las nuevas convocatorias de subvenciones destinadas al apoyo de la regeneración de terrenos adehesados, publicadas en 2021.

Se realizará una solicitud por persona por cada Orden de convocatoria. En el caso que un mismo interesado formule varias solicitudes, será suficiente la presentación, por una sola vez, de la documentación coincidente con cada una de ellas, debiendo indicar claramente en cuál de los expedientes obra dicha documentación.

Cuando dentro del plazo de admisión un mismo solicitante formule más de una solicitud, se considerará, a efectos de su tramitación, la presentada en último lugar, salvo que se manifieste lo contrario mediante escrito dirigido al órgano competente para su instrucción y, dentro del plazo máximo previsto para su formulación.

Los solicitantes utilizarán las claves personales que les han sido suministradas para el acceso a la plataforma de confección de solicitudes ARADO. Igualmente, a través de las Oficinas Comarcales Agrarias (OCAs) se facilitará la acreditación informática a los representantes (agencias auxiliares) que vayan a colaborar con los mismos en la formulación de la solicitud, así como las claves personales a aquellos administrados que las soliciten por primera vez.

Cumplimentada la solicitud y firmada por el interesado o su representante y, adjuntada la documentación necesaria, podrá presentarse en el Registro Electrónico de la Sede Electrónica Corporativa de la Junta de Extremadura, a través de la misma plataforma ARADO. De no hacerse así, deberá imprimirse y firmarse por el solicitante o representante y por el técnico competente, y presentarse en cualquiera de los registros de entrada de documentos, Oficina de Respuesta Personalizada, Centros de Atención Administrativa o en los lugares previstos en el artículo 7 del Decreto 257/2009, de 18 de diciembre, por el que se implanta un Sistema de Registro Único y se regulan las funciones administrativas del mismo en el ámbito de la Administración de la Comunidad Autónoma de Extremadura

La parte de la solicitud de contenido técnico deberá estar elaborada por técnicos universitarios con competencias forestales de acuerdo con lo previsto en el artículo 269.2 de la Ley 6 /2015, de 24 de marzo, Agraria de Extremadura u otros técnicos con formación universitaria en ingeniería agroforestal en sus planes de estudio y firmada conjuntamente con el solicitante. No obstante, cuando se pidan únicamente actuaciones del Grupo D "infraestructuras", también se permitirá su elaboración por otros técnicos universitarios con competencias en esta materia.

#### 2.2 DOCUMENTACIÓN

Las solicitudes deberán ir acompañadas de la documentación que, con el carácter de preceptiva, a continuación se relaciona:

#### **a) Documentación Administrativa**

1.º Cuando el solicitante sea una persona física:

**-** DNI del solicitante en caso de haber denegado su consulta.

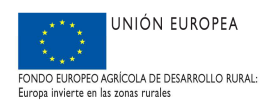

- DNI del representante (en caso de haber denegado su consulta) y acreditación de la representación.
- 2.º Cuando el solicitante sea persona jurídica
	- Documento acreditativo de la constitución de la entidad.
	- Documento comprensivo de las facultades del representante.
	- NIF de la persona jurídica.
	- DNI del representante en caso de haber denegado su consulta.

3.º En caso de que el solicitante sea una administración pública distinta a las administraciones estatal y autonómica:

- Certificado expedido por el órgano competente según la normativa de régimen local aplicable en el que se indique el acuerdo de solicitar la ayuda, adoptado en fecha anterior a la finalización del plazo de admisión de solicitudes, y se designe a la persona que actuará como representante.
- DNI del representante en caso de haber denegado su consulta.
- En el caso de montes catalogados autorización del órgano forestal competente para la actuación en virtud de lo previsto en el artículo 262 de la Ley 6/2015, de 24 de marzo, Agraria de Extremadura.

4.º En caso de que el solicitante sea una Comunidad de Bienes:

- NIF de la comunidad de bienes.
- DNI de cada uno de los comuneros o integrantes de la entidad y de su representante legal (para aquellos que expresamente hayan denegado su consulta).
- Documento de nombramiento de representante o apoderado único, con poderes bastantes para cumplir las obligaciones que, como beneficiario, corresponden a la agrupación.
- Declaración responsable del representante o apoderado de la comunidad de bienes en la que se indiquen los compromisos de ejecución asumidos por cada miembro de la agrupación así como el importe de subvención a aplicar por cada uno de ellos.

#### **b) Documentación Técnica:**

En terrenos que presenten pies de Quercus afectados por el Síndrome de Decaimiento Progresivo "Seca", se podrá conceder ayuda para implantar pino piñonero (Pinus pinea), fresnos (Fraxinus sp) u otras especies autóctonas. En este supuesto deberá presentarse:

**-** Informe que determine la presencia de un foco de la enfermedad en los últimos cinco años, firmado por técnico universitario competente en sanidad forestal o Autorización de corta de pies secos emitida por la Dirección General competente en materia forestal en los últimos cinco años, contados desde la presentación de la solicitud de subvención. Esta documentación podrá sustituirse por la cumplimentación en la solicitud de la fecha de autorización y del número de expediente.

#### **c) Documentación de aportación voluntaria:**

Esta documentación no formará parte del contenido de la solicitud, tendrá carácter voluntario y su finalidad será la de ser tenida en cuenta a los efectos de poder determinar el orden de prioridad en el criterio 4 "Superficie con un instrumento de gestión forestal" de la misma, como acreditación de que la zona de actuación está incluida en una superficie forestal que cuente con una certificación forestal:

**-** Certificado expedido por la entidad correspondiente que acredite la inclusión en una certificación "Programme for the Endorsement of Forest Certification" (PEFC, Programa para el Aval de la Certificación Forestal) o "Forest Stewardship Council" (FSC, Consejo de Administración Forestal).

#### 2.3 PLAZO

El plazo de presentación de solicitudes será de 20 días hábiles, contados a partir del día siguiente al de la publicación de las respectivas ordenes de convocatoria en el Diario Oficial de Extremadura.

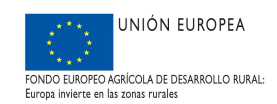

## **3. PASOS PARA LA CUMPLIMENTACIÓN DEL TRÁMITE DE SOLICITUD DE SUBVENCIONES DE REGENERACIÓN DE TERRENOS ADEHESADOS**

#### 3.1. ACCESO

Los solicitantes utilizarán claves personales para el acceso a la plataforma de confección de solicitudes ARADO. En las Oficinas Comarcales Agrarias (OCAs) se facilitará las claves personales a aquellos administrados que las soliciten por primera vez, así como la acreditación necesaria a los representantes (agencias auxiliares) que vayan a colaborar con los mismos en la formulación de la solicitud.

#### 3.2 SELECCIÓN DEL TRÁMITE

Una vez que el solicitante o su representante accedan al sistema informático de solicitudes de ayuda tendrán que seleccionar el trámite correspondiente. En el caso de las convocatorias para la regeneración de terrenos adehesados publicadas en 2021, deberá seleccionarse en primer lugar la **campaña 2020** y posteriormente la convocatoria a la que se pretende acceder:

- Solicitud de Subvención terrenos adehesados T.privada
- Solicitud de Subvención terrenos adehesados T.pública

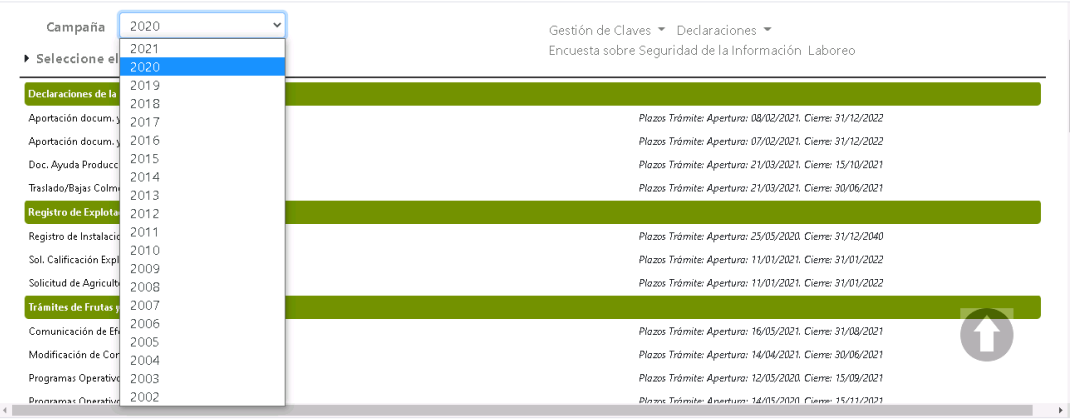

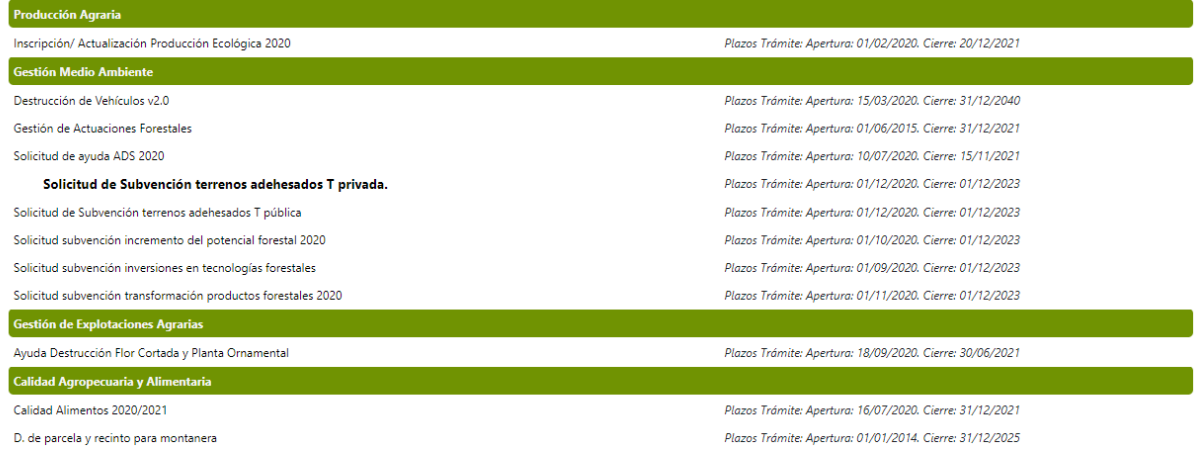

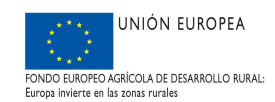

#### 3.3 INICIO DEL TRÁMITE. DECLARACIONES REALIZADAS"

Una vez seleccionado el trámite estarán tendrá acceso a las declaraciones iniciadas o realizadas y a la opción de iniciar una nueva declaración. La modificación de los datos o la eliminación de la declaración, podrá realizarse en aquellas solicitudes que se encuentren en estado "Iniciada".

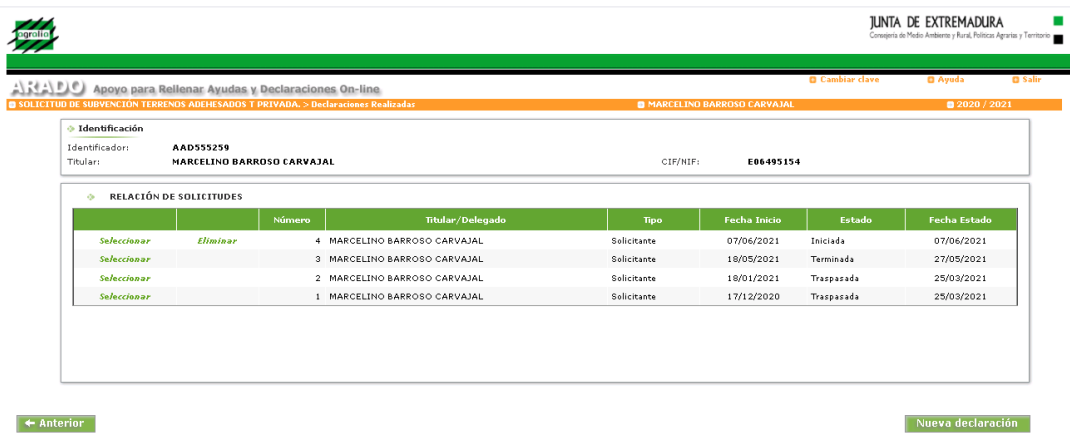

Si existe ya una declaración realizada, al seleccionar "nueva declaración", podremos elegir trabajar según las siguientes opciones:

**Descarga última declaración:** La declaración se iniciará copiando los datos de su última declaración Terminada o Presentada.

**Descarga REXA:** La declaración se iniciará obteniendo los recintos del Registro de Explotaciones

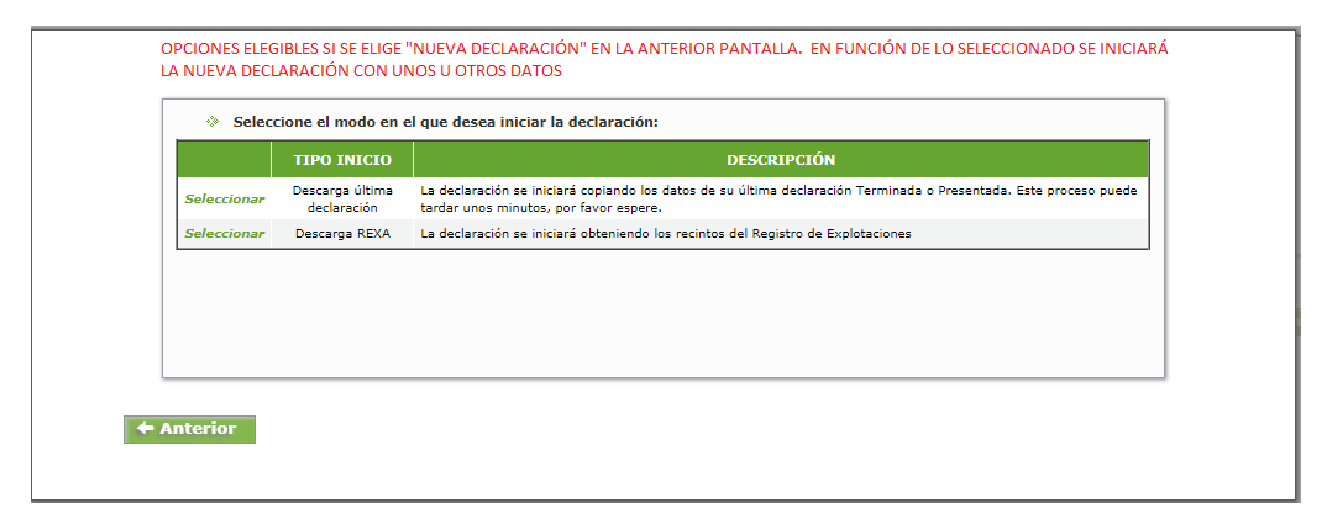

En la solicitud sobre la que estemos trabajando podemos desplazarnos utilizando el botón "siguiente" de la pantalla en que estemos situados, o seleccionando la pestaña correspondiente del menú que hay bajo la barra naranja: ">DeclaracionesRealizadas > DatosTitular > DatosSolicitud > Autorizaciones > Fincas…"

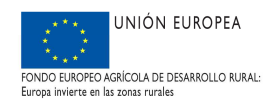

#### 3.4 PANTALLA: DATOS DEL TITULAR

En esta pantalla aparecen los Datos Personales del solicitante, los Datos de Notificación y los Datos del Representante. Los Datos Personales y de Notificación aparecerán de forma predeterminada.

En el supuesto que queramos cambiar los datos referentes a Notificación o Datos del Representante, debemos seleccionar la pestaña "Modificar"

Una vez realizados los cambios, para guardarlos seleccionaremos "*Grabar*"

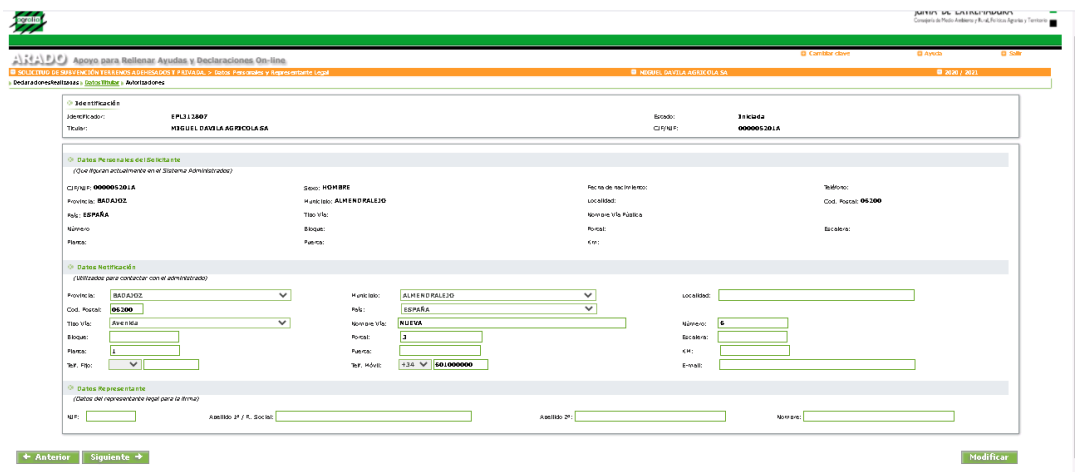

Grabadas y realizadas las modificaciones correspondientes, se seleccionará la pestaña "Siguiente" para avanzar en la cumplimentación de la solicitud, o bien, directamente sobre la opción "Autorizaciones".

#### 3.5. **PANTALLA:** AUTORIZACIONES

En esta pantalla aparecen dos subapartados "GRUPOS DE AUTORIZAS" y "GRUPOS DE NO AUTORIZAS". Se marcarán los ítems tanto de autorización como sobre aquellos que no se autorice consultar.

Una vez hayamos marcado las pestañas correspondientes, guardaremos dichas modificaciones mediante la opción "*Grabar*".

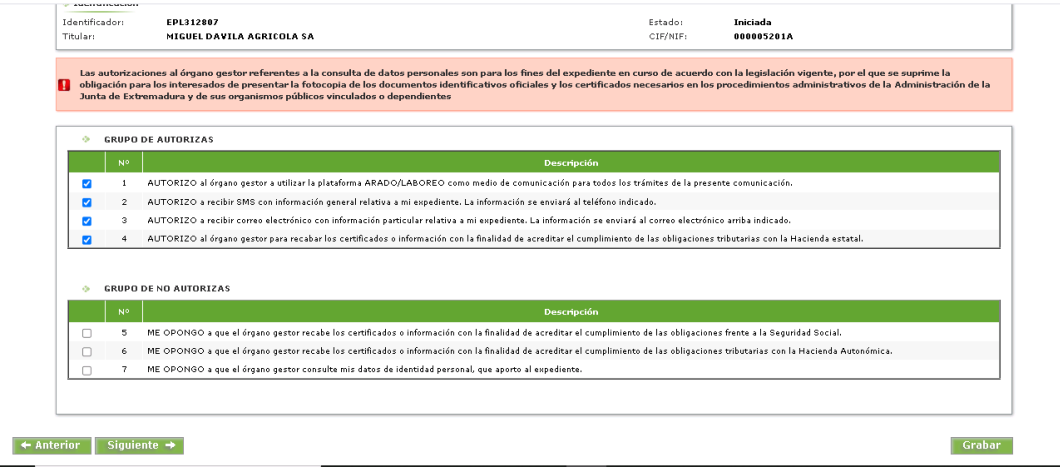

Para continuar, seleccionaremos la pestaña "*Siguiente*" para avanzar en el trámite, o como alternativa, elegiremos sobre la pestaña "Declarac", siguiendo el orden de cumplimentación de pantallas del procedimiento.

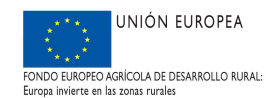

#### 3.6 **PANTALLA:** DECLARACIONES

En esta pantalla aparecen la opción para la siguiente declaración:

"Declaro que toda la superficie solicitada está inscrita en el REXA a nombre del solicitante".

Deberá marcarse la opción que proceda y posteriormente Grabar para guardar la opción seleccionada .

En caso de que no marque esta casilla posteriormente, al validar la solicitud, aparecerá el siguiente aviso:

"Para poder tener la condición de beneficiario, será preciso que el solicitante sea el titular en el REXA de los recintos incluidos en su solicitud de acuerdo con los datos declarados en la solicitud única".

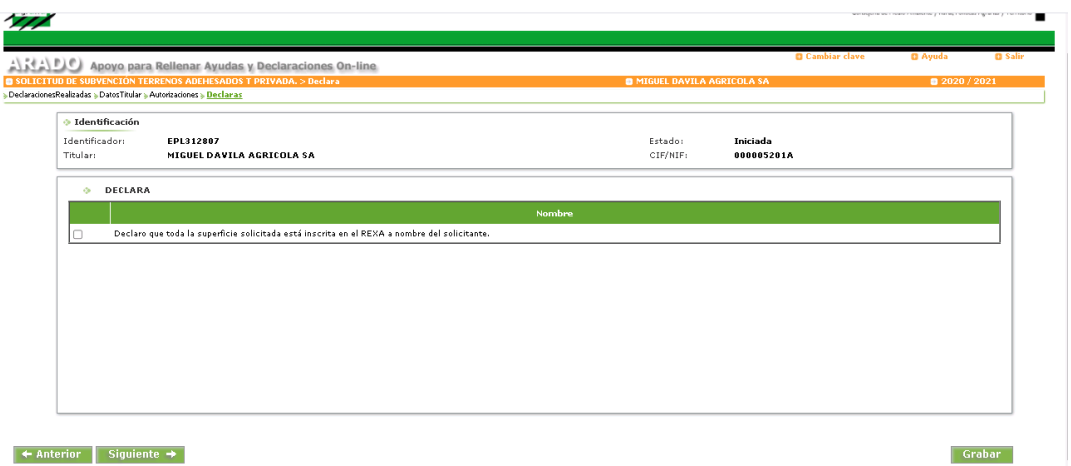

Para continuar, seleccionaremos la pestaña "Siguiente" o sobre la pestaña "Fincas".

#### 3.7 **PANTALLA:** FINCAS

En esta pantalla se indican los datos de los nombres de las fincas donde se ubiquen las actuaciones a solicitar. Se deberá seleccionar la pestaña "Añadir".

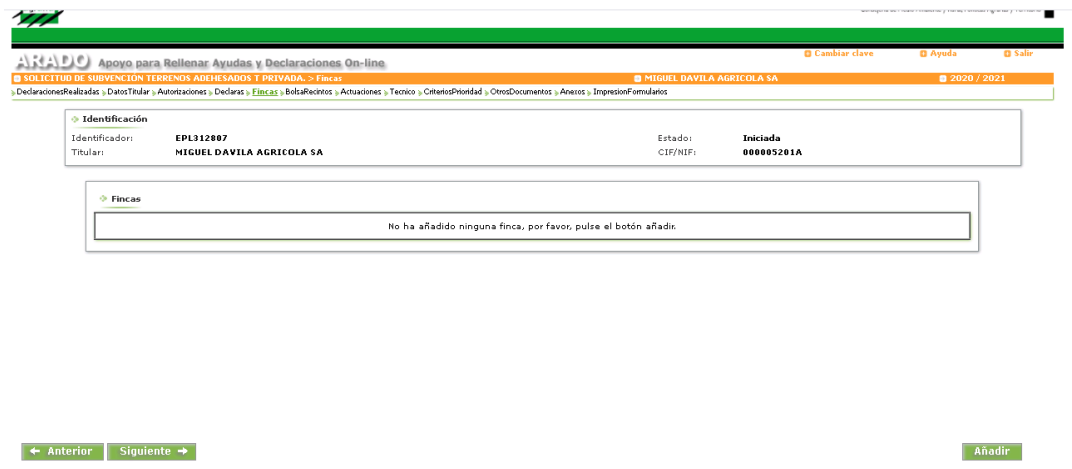

Una vez seleccionada esta pestaña nos aparecerá una ventana emergente, donde cumplimentaremos el nombre de la finca y seleccionaremos "*Aceptar*". Al seleccionarla nos aparecerá un mensaje indicándonos si deseamos agregar alguna finca más.

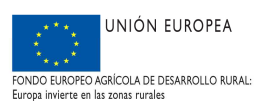

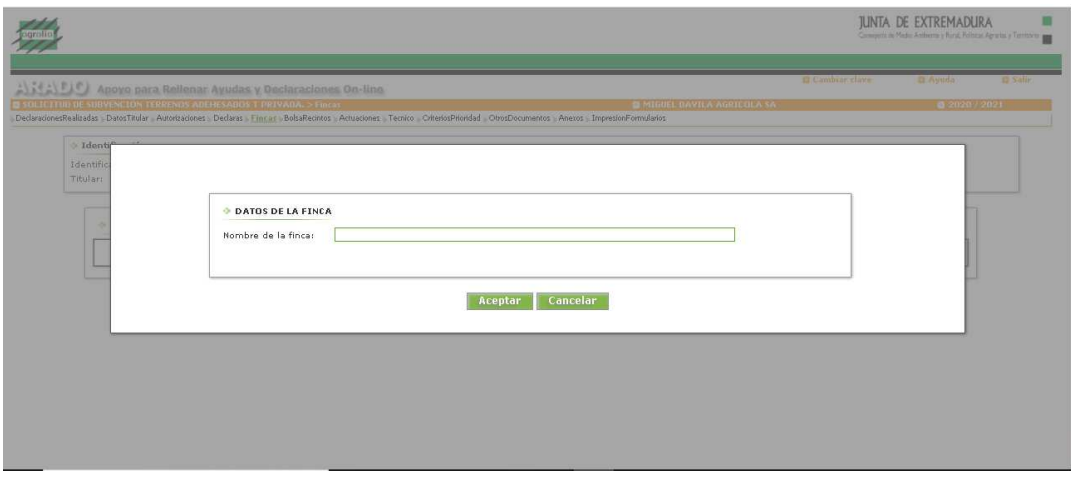

Podrán eliminarse los datos añadidos seleccionando "*Eliminar*"

#### 3.8 **PANTALLA:** BOLSA DE RECINTOS

Una vez introducidos los datos referentes a las fincas, pasaremos mediante la pestaña "Siguiente", o bien, directamente seleccionando la opción "BolsaRecintos", a la pantalla que aparece en la imagen:

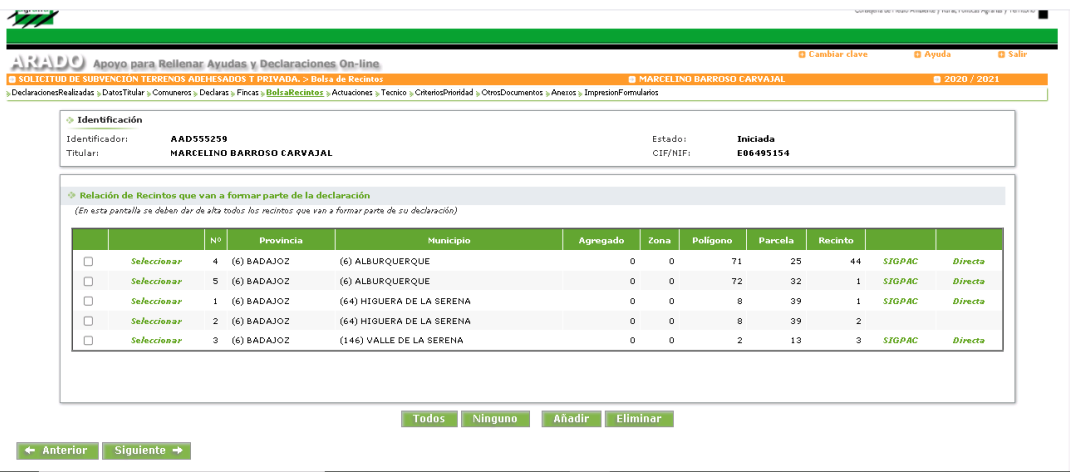

En esta pantalla aparecerán los recintos inscritos en el REXA. Se podrán añadir otros recintos

Al seleccionar "*Añadir*" nos aparecerá un apartado donde podremos indicar los datos referentes a los recintos. Los campos obligatorios son: "*Provincia*", "*Municipio*", "*Polígono*", "*Parcela*" y "*Recinto*", los cuales vendrán señalados con un asterisco rojo (\*) en señal de obligatoriedad.

En el supuesto que los datos introducidos no sean válidos, la aplicación emitirá un mensaje indicando que el recinto indicado no existe en SIGPAC.

Si queremos eliminar alguno o algunos de los recintos deberá activarse la casilla habilitada para cada recinto y posteriormente seleccionar "*Eliminar*".

La opción directa de acceso a SIGPAC no está habilitada para esta convocatoria. Por tanto, si se selecciona, aparecerá un mensaje de error.

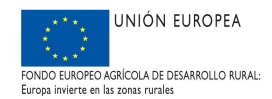

#### 3.9 **PANTALLA:** ACTUACIONES

La pantalla posterior a la cumplimentación de los recintos susceptibles de solicitud es la de "Actuaciones".

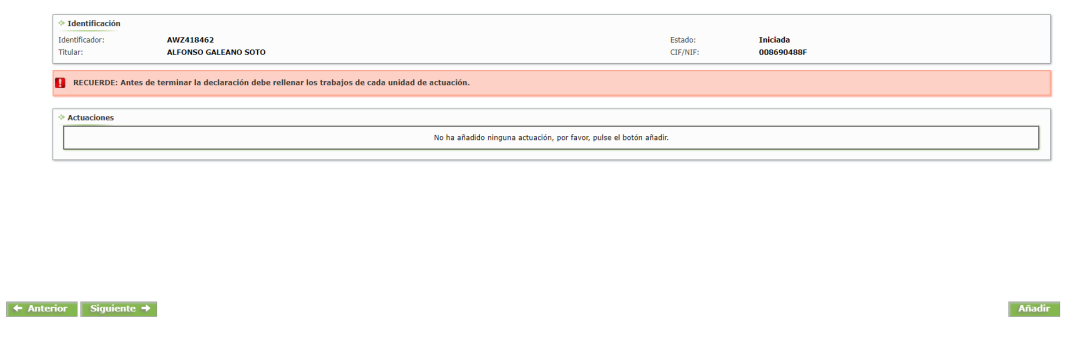

Al seleccionar la opción "*Añadir*", nos aparecerá la siguiente ventana emergente:

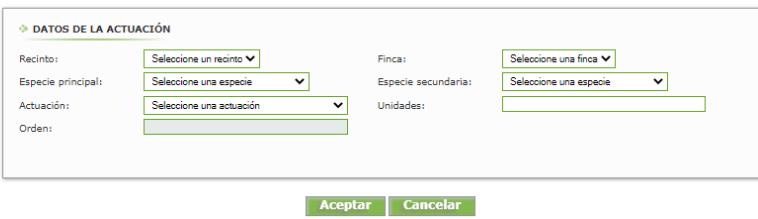

Deberán cumplimentarse los campos "*Recinto*", "*Finca*", "*Especie principal*" y "*Actuación*"; de forma opcional, el campo "*Especie Secundaria*". El campo "*Orden*" aparecerá cumplimentado de forma predeterminada por la aplicación.

En cada una de las pestañas aparecerá un desplegable con las distintas opciones a elegir:

**Recinto**: En esta opción se nos mostrarán los recintos que hayamos incluidos en la Pantalla 5 "*BolsaRecintos*". Se designará el recinto donde se ubica la actuación. Cada recinto deberá solicitarse de forma independiente, es decir, se seleccionará un determinado recinto tantas veces como actuaciones se soliciten en él.

**Finca:** En este apartado aparecerá un desplegable con las fincas que hayamos incluidos en la Pantalla 4 "*Fincas*". Se elegirá la opción que proceda.

**Especie principal:** Este apartado deberá completarse de forma obligatoria. Deberá seleccionarse la especie principal actualmente existente en la superficie del recinto. El desplegable que aparece contiene distintas alternativas de especies arbóreas, así como las alternativas correspondientes a "Otras especies y "No arbolado".

**Especie secundaria:** Este apartado tiene carácter opcional. Deberá seleccionarse, en caso de que exista, la especie secundaria actualmente presente en la superficie del recinto.

**Actuación:** Aparece un desplegable con todas las actuaciones que pueden ser objeto de subvención:

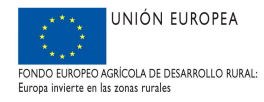

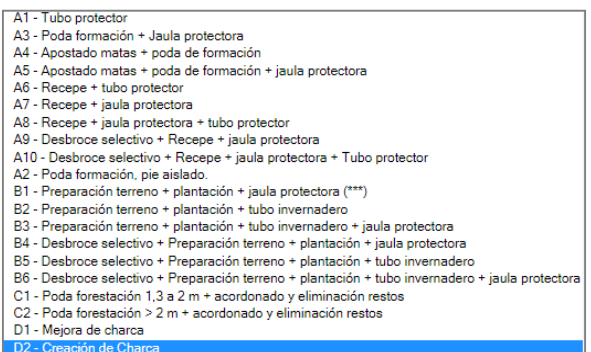

Una vez cumplimentemos los campos correspondientes, seleccionamos "*Aceptar*".

Se repetirá este proceso hasta añadir todas las actuaciones que se vayan a incluir en la solicitud.

Una vez añadidas las actuaciones, **es necesario** añadir los trabajos correspondientes a cada tipo de actuación, para **todas** las actuaciones incluidas. Para ello, debe seleccionarse la opción añadir trabajos, situada a la izquierda de cada actuación.

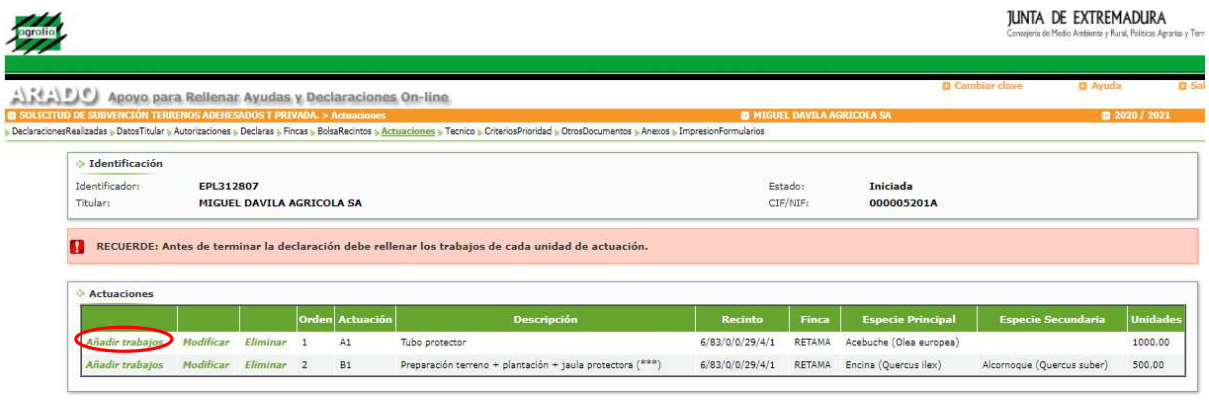

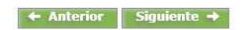

 $\rightarrow$  Anterior Siguiente  $\rightarrow$ 

Al seleccionar Añadir trabajos, aparecerá una pantalla en la que se indican los datos generales de la actuación y los datos de las actuaciones, con un desplegable para cada uno de los tipos de trabajo en los que se descompone la actuación.

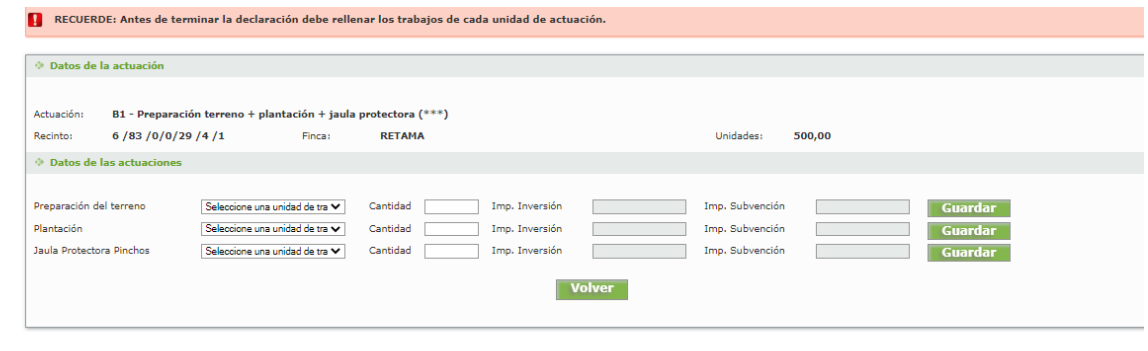

Añadir

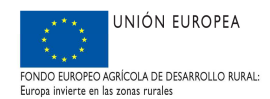

Los campos a cumplimentar en la pantalla son los correspondientes con el desglose de todos los trabajos elegibles para cada tipo de actuación, así como las unidades relacionadas con cada trabajo. Los campos "Imp. Inversión" y "Imp. Subvención" se completarán directamente por la aplicación una vez guardemos los datos introducidos.

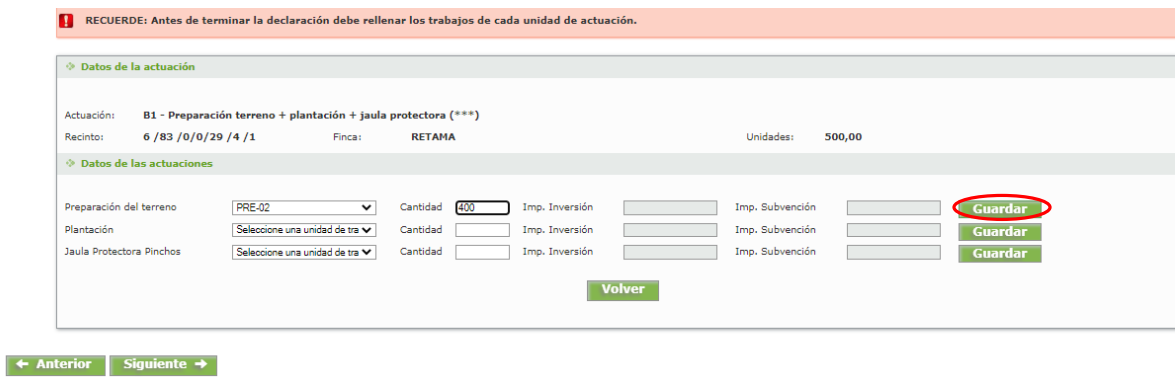

En el supuesto, que las unidades elegidas para un determinado tipo de trabajo sean inferiores al total elegido para dicha actuación, dará lugar a que la aplicación cree tantas líneas adicionales para cada tipo de trabajo como sean necesarias, de modo que queden completas las unidades totales elegidas para esa actuación. Véase ejemplo siguiente:

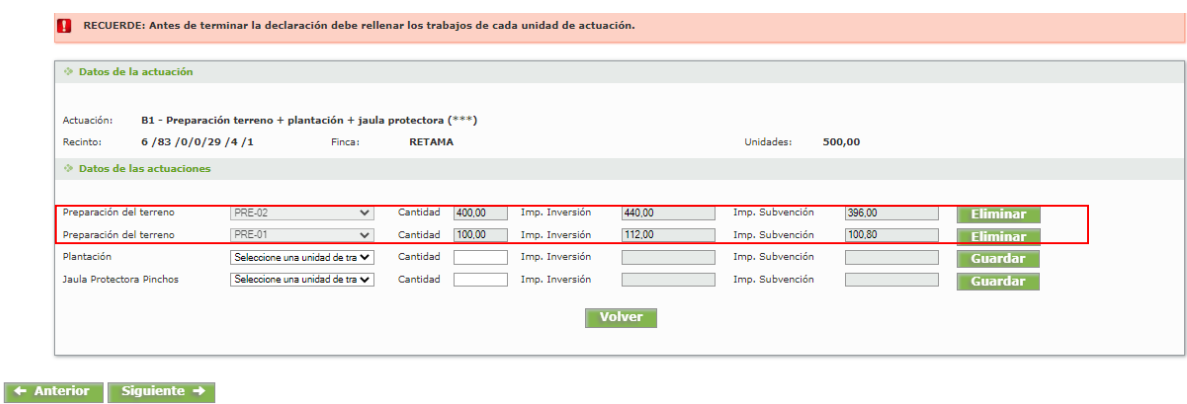

En caso de que el número de unidades de trabajo introducido sea superior al número de unidades de la actuación, aparecerá un mensaje avisándonos del error.

Una vez finalizada la operación se pulsará en volver y se realizará la misma operación de añadir trabajos en todas las actuaciones.

Si posteriormente, se quiere modificar o eliminar alguna de las actuaciones o de los trabajos elegidos, se volverá a la pantalla de actuaciones y se seleccionará la opción de modificar, para volver a acceder a la pantalla que permite incluir, modificar o eliminar actuaciones.

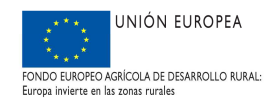

#### 3.10 PANTALLA: TÉCNICO

En esta pantalla, deberemos cumplimentar de forma obligatoria los campos "NIF", "1º Apellido", "2º Apellido", "Nombre", "Titulación", "Nº Colegiado", "Tlfno. móvil" y "Correo".

Las titulaciones competentes serán las que aparecen en el desplegable correspondiente al campo "*Titulación*".

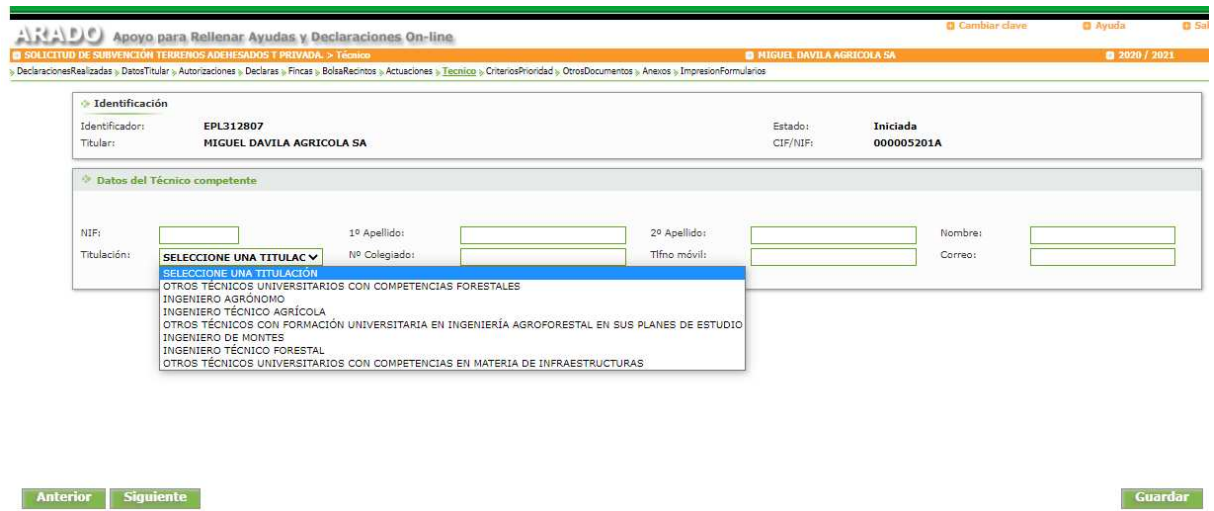

Una vez cumplimentados todos los datos correspondientes se guardarán.

#### 3.11 PANTALLA: CRITERIOS DE PRIORIDAD

En esta pantalla se seleccionarán las situaciones correspondientes a aquellas superficies que cuenten con un instrumento de gestión forestal (IGF) y/o cuenten con certificación FSC/PEFC.

Este criterio se corresponde con el número 4, (Art. 11.2 del *Decreto 51/2017, de 18 de abril, por el que se regula el régimen de subvenciones destinadas al apoyo a la regeneración en terrenos adehesados de la Comunidad Autónoma de Extremadura).* 

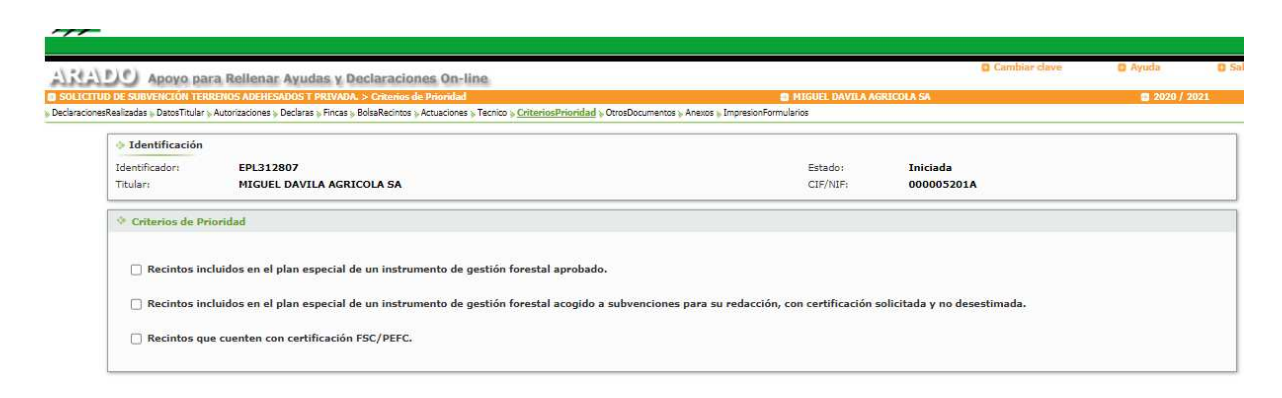

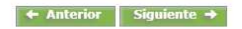

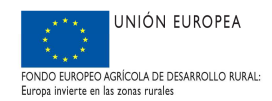

Al seleccionar los dos ítems primeros la aplicación nos obligará a cumplimentar los datos de nº de expediente asociado al Instrumento de Gestión Forestal y el dato del cantón o de los cantones donde se ubiquen las actuaciones donde se solicite la ayuda, a través de las pestañas "*Añadir*" y de la ventana emergente que nos aparece a continuación.

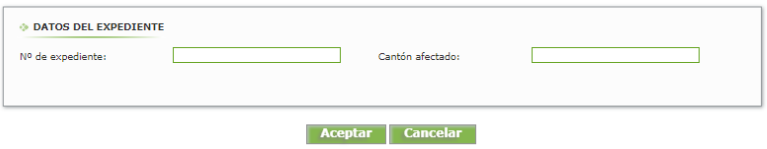

Deberán crearse tantas líneas como cantones y/o Nº de expedientes de Instrumentos de Gestión Forestal se vean afectados en la solicitud de ayuda.

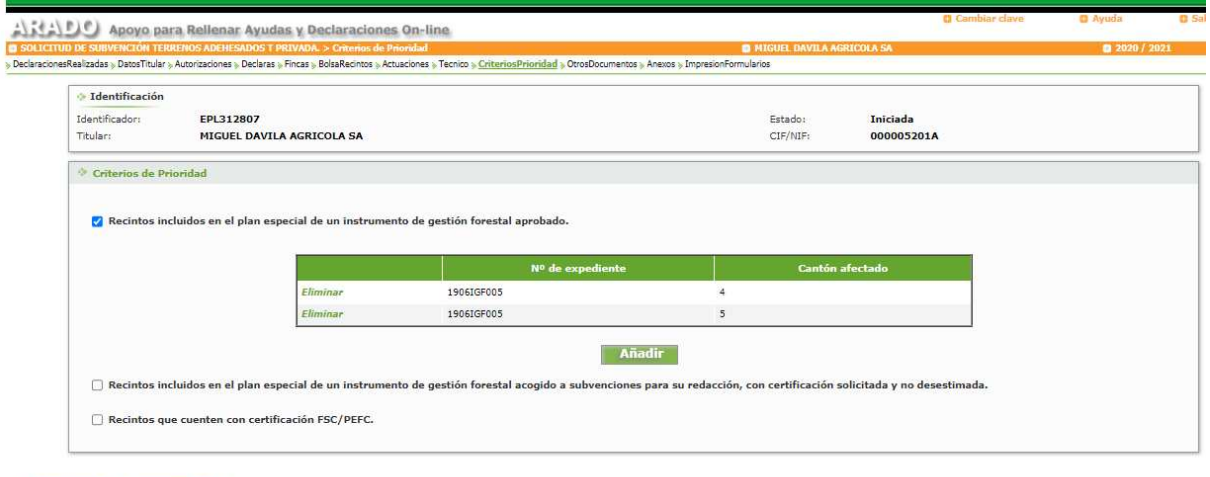

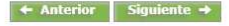

Para cumplimentar este apartado tener en consideración lo indicado en el artículo 12.3. del Decreto 51/2017, que indica que "Una vez finalizado el plazo de presentación de solicitudes, únicamente será tenida en cuenta, a efectos del cálculo de los criterios de selección, aquella información contenida en la solicitud cumplimentada por el interesado o representante. Los datos referidos en la solicitud tendrán carácter vinculante".

*Por tanto, aquellos expedientes que no seleccionen ninguno de los items correspondientes a este criterio de prioridad o seleccionen un item que no se ajuste a la realidad, obtendrán una puntuación de 0 puntos para este criterio.* 

#### 3.12 PANTALLA: OTROS DOCUMENTOS

En esta pantalla deberán indicarse aquellos documentos que ya hubieran sido aportados anteriormente por el interesado a cualquier Administración, constando la fecha y el órgano o dependencia en que fueron presentados o, en su caso, emitidos, siempre y cuando no hayan transcurrido más de cinco años desde la finalización del procedimiento a que correspondan, así como el número de expediente asociado.

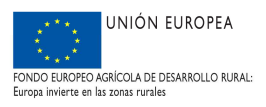

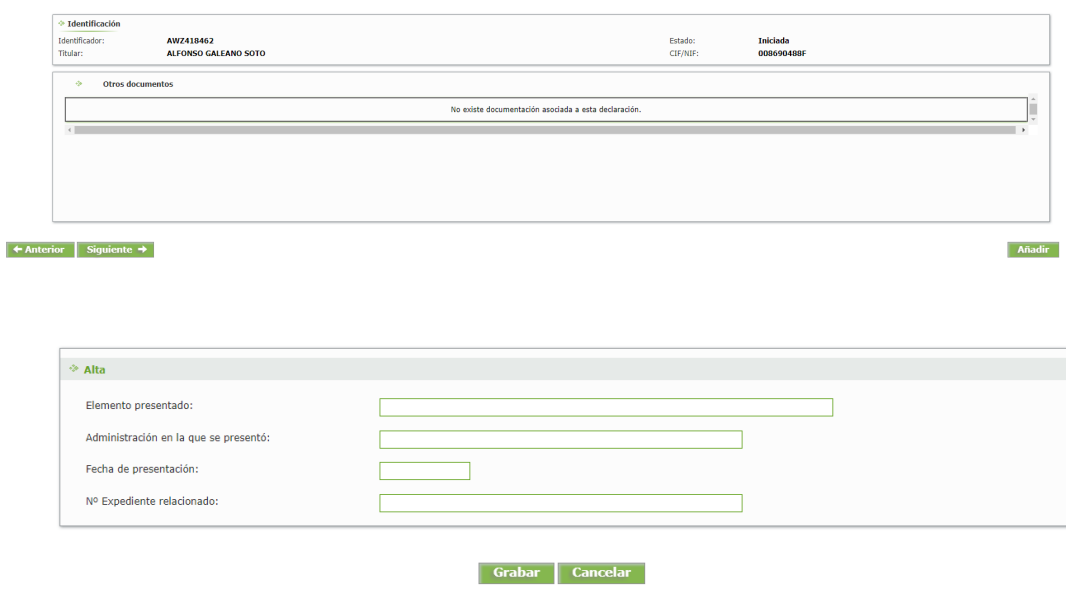

#### 3.13 PANTALLA: ANEXOS

En esta pantalla deberán incluirse todos los documentos que se presenten junto con la solicitud, de acuerdo con lo establecido en el artículo 12 del Decreto 51/2017. En el apartado 2.2 de este manual se indica la documentación a presentar, dependiendo del tipo de solicitante.

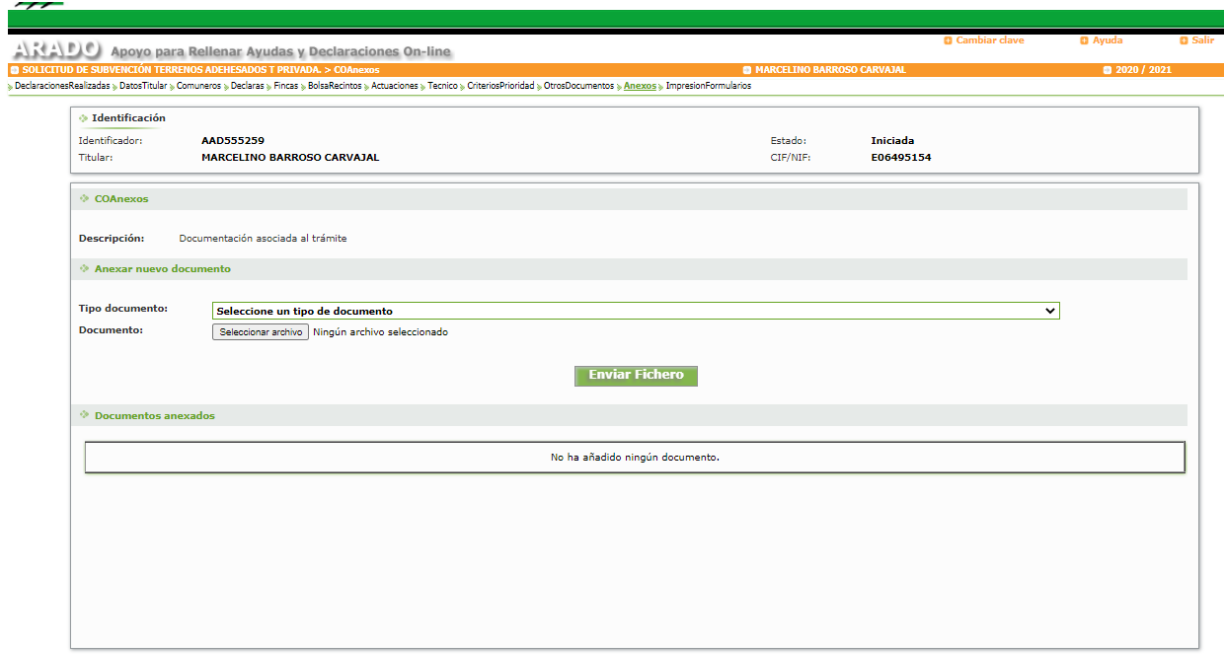

 $\leftrightarrow$  Anterior Siguiente  $\rightarrow$ 

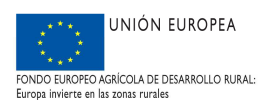

Para cada documento a anexar, debe seleccionar el tipo de documento en el desplegable, posteriormente seleccionar el archivo correspondiente ubicado en su ordenador y finalmente pulsar en "Enviar fichero".

Esta operación se repetirá con todos los documentos que sea necesario anexar.

En caso de que, en el desplegable no aparezca el tipo de documento en cuestión se seleccionará la opción "Otros documentos", como aparece en el segundo documento añadido de la siguiente imagen:

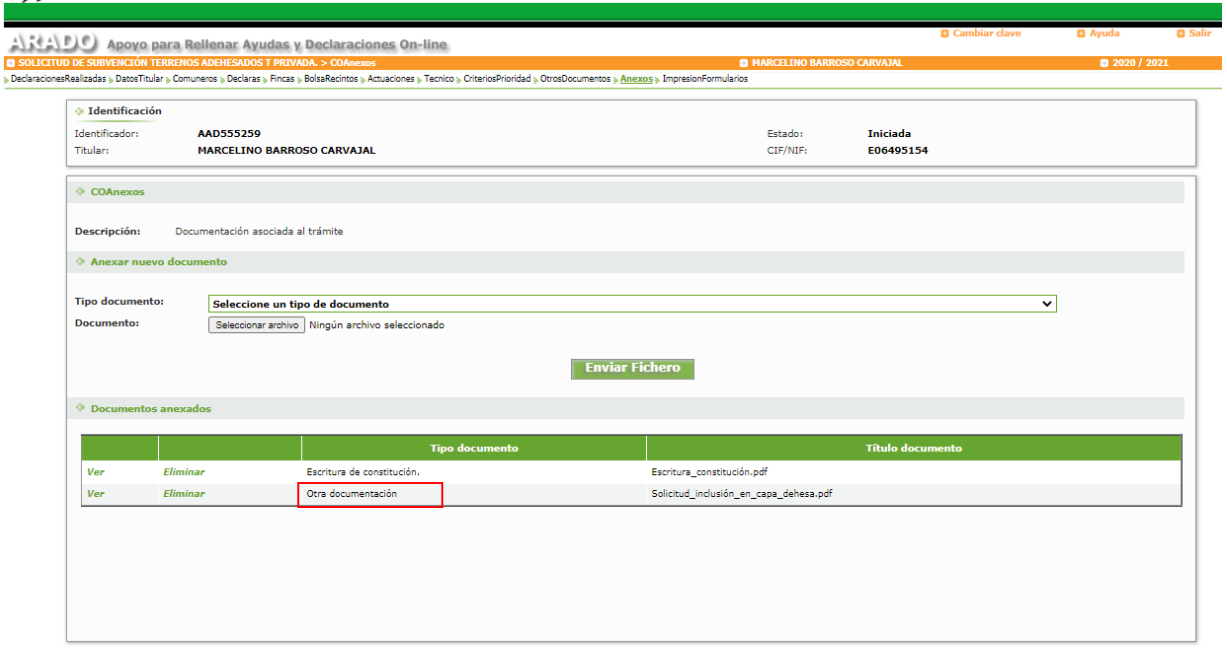

```
\parallel + Anterior Siguiente +
```
### 3.14 PANTALLA: IMPRESIÓN FORMULARIOS

En esta pantalla aparece la siguiente imagen:

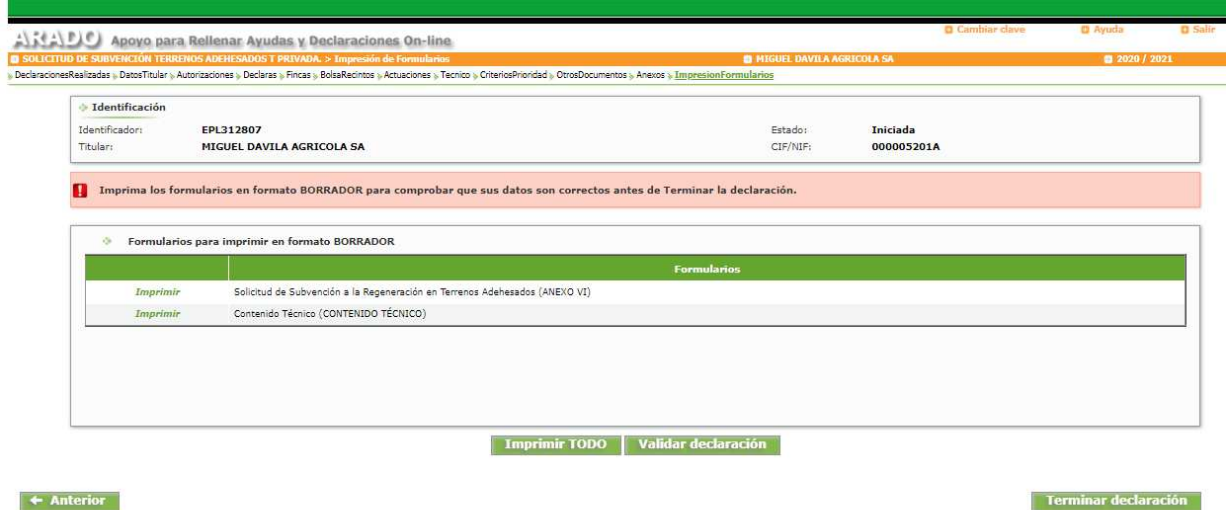

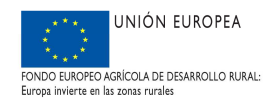

En primer lugar, debe validarse la declaración: Si al pulsar en validar declaración esta es correcta, aparece un mensaje indicando que puede proceder a terminar su declaración. En caso de que existan errores de validación aparecerá la pantalla que se indica a continuación, en la que se seleccionará imprimir errores para obtener un pdf con las posibles deficiencias en la solicitud que ha detectado la aplicación.

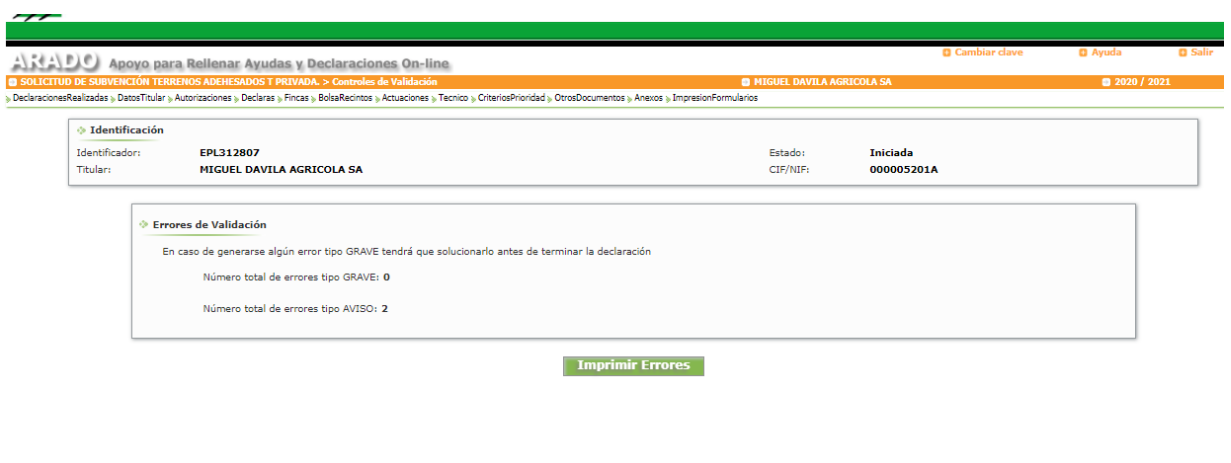

 $\leftrightarrow$  Anterior

**Terminar Declaración** 

Deberá revisar la solicitud para subsanar las posibles deficiencias que se han señalado en el pdf, para lo cual puede ser necesario modificar los datos incluidos en alguna de las pantallas anteriores, o bien anexar algún documento en la pantalla Anexos.

Por ejemplo, en caso de que se hayan solicitado actuaciones de los Grupos A y B en un recinto no incluido en la capa dehesa, aparecerá el siguiente aviso:

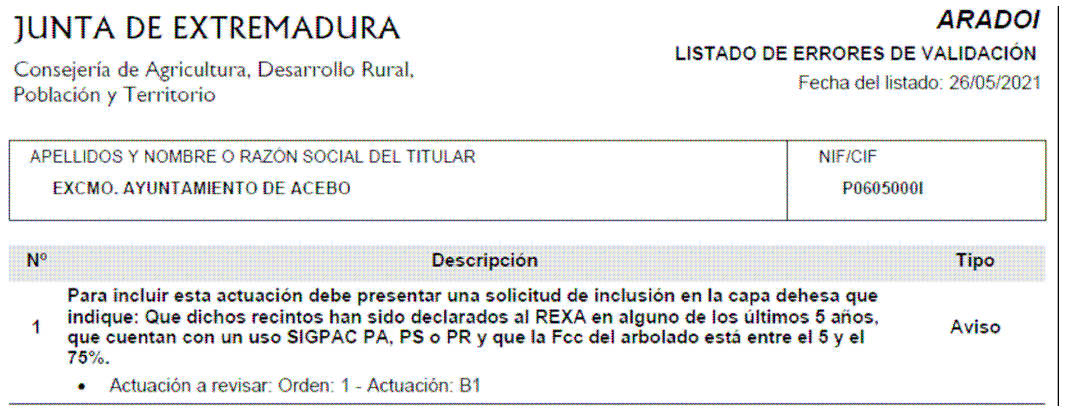

En este caso, si se pretende mantener en la solicitud dicha actuación, deberá realizarse una solicitud de inclusión en la capa dehesa en la que se indique que se cumplen los requisitos indicados, una vez comprobados por el técnico competente. Esta solicitud de inclusión, una vez firmada por el solicitante, se adjuntará como Anexo, siguiendo el procedimiento descrito en el apartado 3.13.

Los borradores de los dos formularios (de la solicitud y del contenido técnico)se pueden imprimir por separado o conjúntamente.

Una vez revisados, se seleccionará "Terminar declaración" con lo que se habilitará la opción de Acceso al registro telemático.

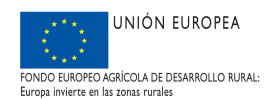

## **4. PRESENTACIÓN DE LAS SOLICITUDES**

Para que las declaraciones tengan validez, en los plazos establecidos para ello, los diferentes formularios que integran la solicitud, FIRMADOS, y acompañados de la documentación preceptiva (apartado 2.2. documentación de este Manual), deben ser REGISTRADOS en oficinas físicas (los registros oficiales o aquellos otros medios contemplados en la normativa actual) o mediante registro telemático. La segunda modalidad es obligatoria para los sujetos relacionados en el artículo 14.2 de la Ley 39/2015, de 1 de octubre, del Procedimiento Administrativo Común delas Administraciones Públicas.

#### 4.1. REGISTRO EN OFICINAS FÍSICAS.

Si se elige la opción "Imprimir TODO" (Z), se generan los formularios imprimibles de la solicitud en formato "pdf". Estos documentos se firman por el interesado o su representante, el técnico competente, y se llevan junto con la documentación preceptiva a cualquier registro oficial para su entrega.

#### 4.2. REGISTRO TELEMÁTICO.

Si se elige el botón "Registro Telemático", aparece la siguiente pantalla:

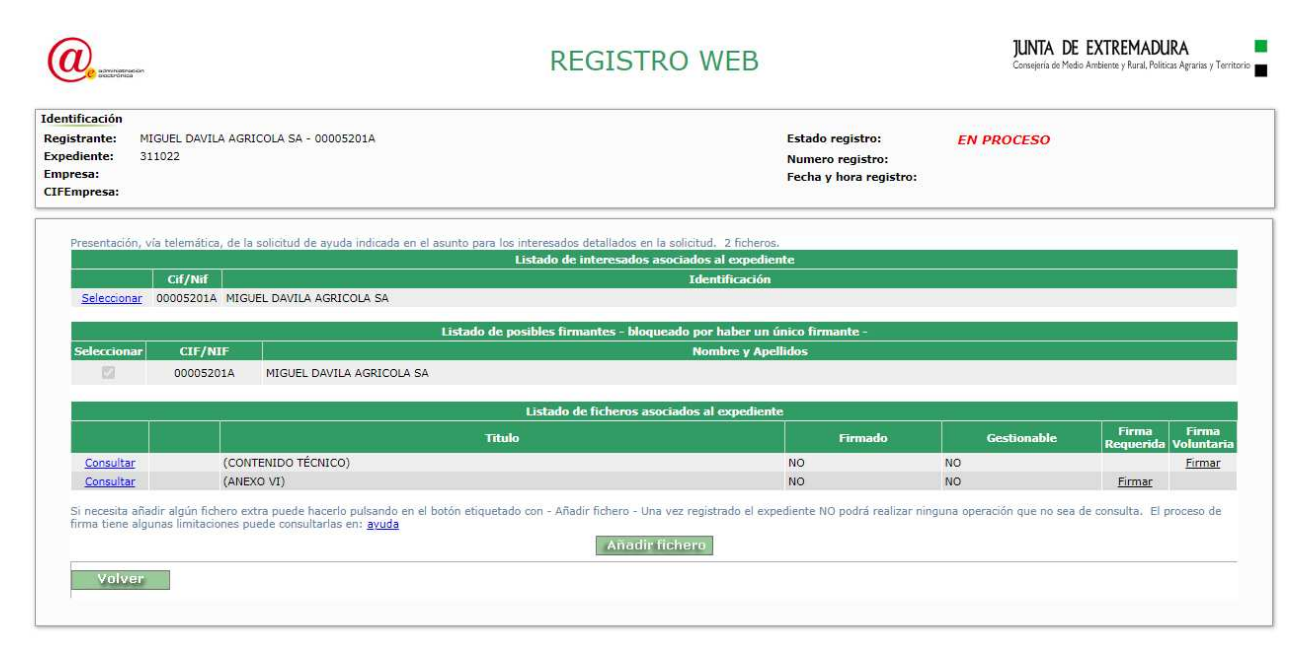

En esta se muestran los ficheros que componen la solicitud, así como qué ficheros de la solicitud es obligatorio firmar electrónicamente. Pulsamos sobre "Firmar". El trámite llamará automáticamente a la herramienta AutoFirma y la solicitud será firmada electrónicamente. Pulsamos "Aceptar" y volvemos a la pantalla del expediente. Ahora a través de esta pantalla podemos incorporar todos los documentos que exige el trámite, pulsando "Añadir Fichero". Se indicará el tipo de fichero, título y descripción, y se rescatará mediante la tecla "examinar". El proceso puede repetirse cuantas veces haga falta hasta completar la documentación.

Si el expediente ya está completo, pulsamos en "Registro" para registrar telemáticamente la solicitud (expediente). La solicitud ya está registrada telemáticamente. Falta que sea recepcionada por la Dirección General de Política Agraria Comunitaria; para ello pulsamos sobre volver, que nos mostrará el número de expediente y nos llevará de nuevo al trámite en ARADO. Pulsamos en "Aceptar" para volver al trámite en ARADO. Podemos consultar el expediente del Registro Telemático pulsando "Registro Telemático". Como ya está registrado, sólo podemos consultar su estado, no podemos modificar el expediente. Pulsamos en "Volver". En el trámite en ARADO podemos comprobar que la solicitud está PRESENTADA.